# LOREX<sup>®</sup>

# **Quick Connection Guide** MR900 Series<br>All Network Video Surveillance Recorder

\*Not included/sold separately.

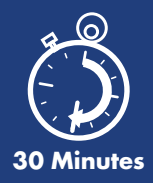

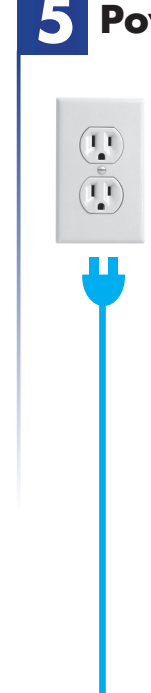

### **Firmware Update**

This system features automatic firmware upgrades for enhanced functionality. **It is required to upgrade your system to the latest firmware version.**

### **If a firmware upgrade is available:**

1. After startup, a notification will appear asking you to upgrade the firmware. Click **OK** to upgrade.

2. The system will download and install the firmware upgrade. Wait for the firmware update to complete. The system may restart during the firmware upgrade process.

**DO NOT power off or disconnect the power cable during firmware installation.**

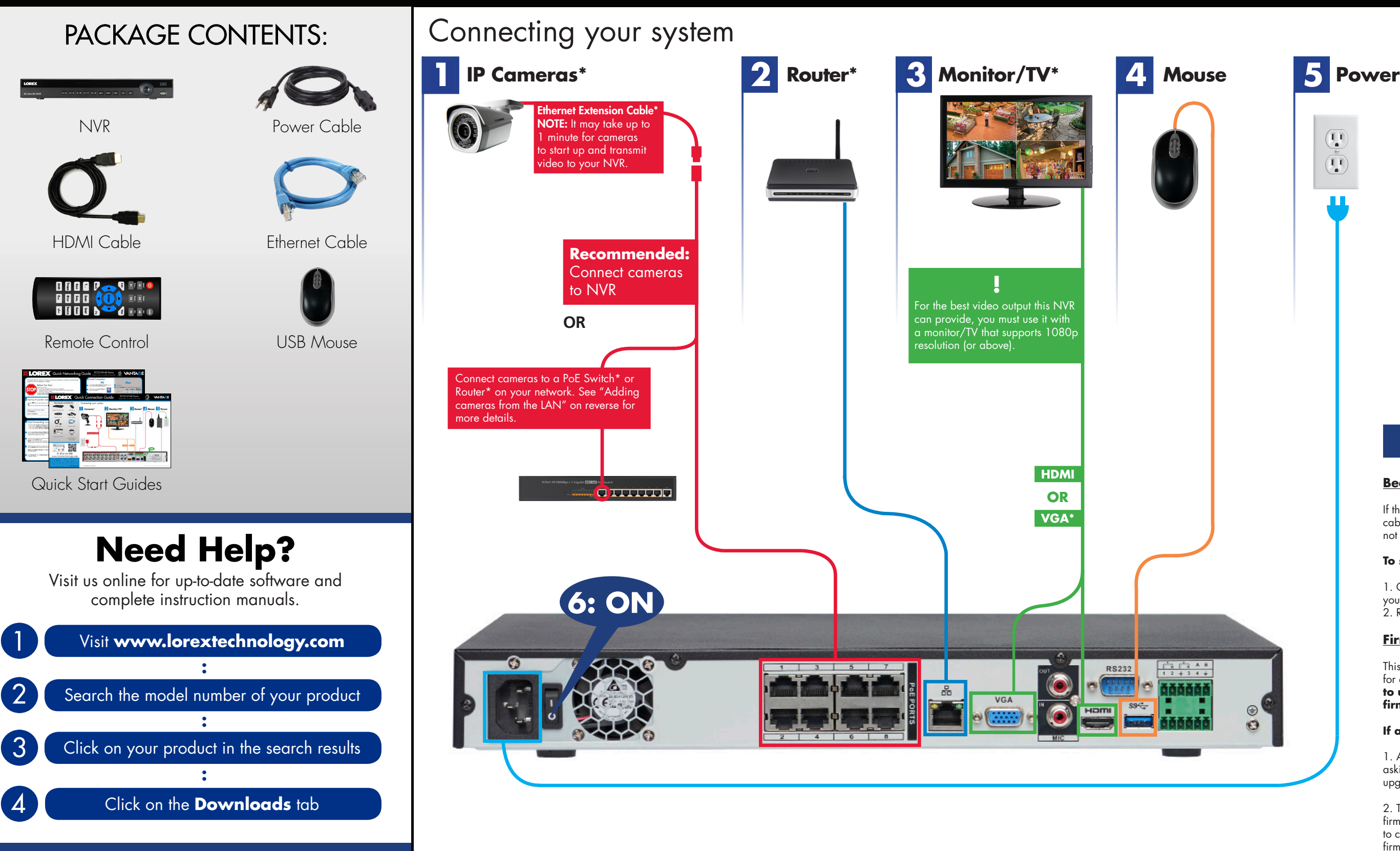

Information in this document is subject to change without notice. As our products are subject to continuous improvement, Lorex Corporation and our subsidiaries reserve the right to modify product design, specifications and prices, without notice and without incurring any obligation. E&OE © 2016 Lorex Corporation. All rights reserved.

8 channel configuration shown. 16/32 channel will have the respective number of video inputs. For camera compatibility

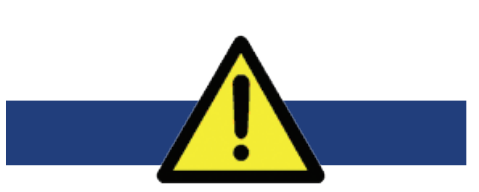

information, visit www.lorextechnology.com/support

### **Beeping**

If the system is beeping after startup, the Ethernet cable may not be connected or the system may not be connected to the network.

### **To stop the beeping:**

1. Connect an Ethernet cable from the system to your router. **OR**

2. Right click and click **Disable Beep**.

### **1. Left-click**:

- • **During split-screen display mode:** Click an individual channel to view it in full-screen. Click again to return to the split-screen display mode.
- **While navigating menus:** Click to open a menu option.

### **2. Right-click**:

- **During live view:** Right-click anywhere on the screen to open the Quick Menu.
- **Within system menus:** Right-click to exit menus.

Use the drop-down menus to select the channels you **4.** would like to playback. Click the display options  $\left( \begin{array}{c} \blacksquare \blacksquare \end{array} \right)$  to playback multiple channels simultaneously.

## **Using the mouse**

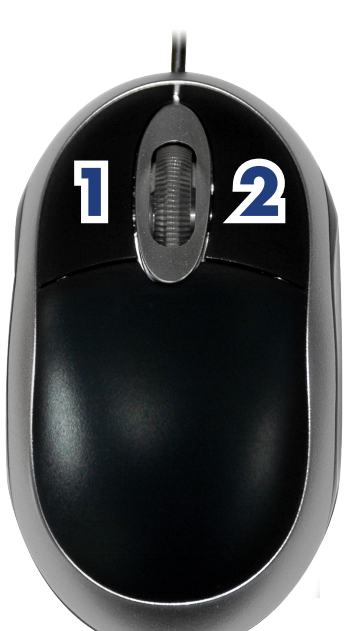

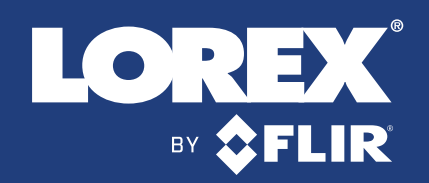

# **Quick Connection Guide**

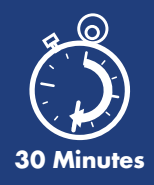

## **Playback and search**

**1.** From live view, right-click and then click **Search**.

Log in using the system user name (default: **admin**) **2.** and password (default: **000000**).

Use the calendar on the right to select the date to **3.** playback.

Click inside the video bar to select the playback time. **5.** Playback starts immediately at the selected time.

Click **Apply** to save changes. **5. Using the Quick Menu**<br>Right-click to open the Quick Menu.

OK Cancel Apply

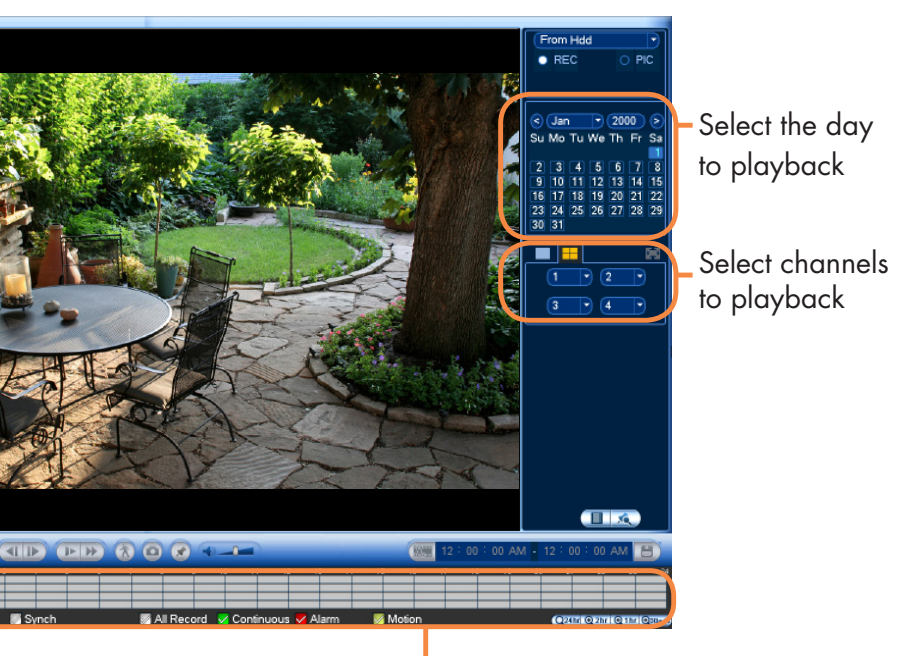

Click inside the bar to select a playback time.

## **Adding cameras from the LAN**

- Connect the camera to a router or switch on the same network as the NVR. **1.**
- Right-click and select **Device Search**. Log in using the admin account (default **2.** User Name: **admin**; default Password: **000000**).

**NOTE:** Please visit www.lorextechnology.com/support for a list of compatible Lorex IP cameras.

Follow the steps below to add cameras that are not directly connected to the Power over Ethernet (PoE) ports on the back of the NVR.

### **Setting the date and time**

- In live view, right-click and click **Main Menu**. **1.**
- Log in using the system user name (default: **admin**) and password **2.** (default: **000000**). **3.**

 $\sqrt{24}$ 

Default

 $4 - 4 - 1$ 

Enter the current time and select your time zone, and click OK

 $Click \nightharpoonup x$  and select Setting

It is important to set the correct time to ensure accurate time stamps on video recordings.

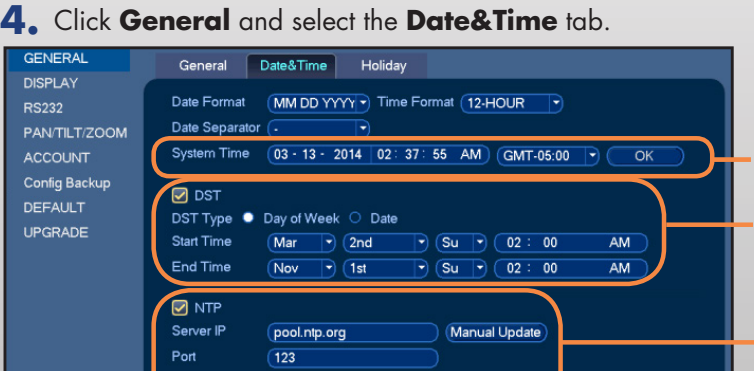

**MAIN MENU** 

Check DST to enable auto Daylight Savings Time updates

(Optional) Check NTP to sync your system with an Internet time server. Click Manual Update to instantly update the time

NOTE: A constant Internet connection is required to use NTP

- 
- 

- **3.** Click **Device Search**.
- **4.** Check the camera(s) you would like to add.
- **5.** Click **Add**. The Status indicator turns green to show the camera is successfully connected.

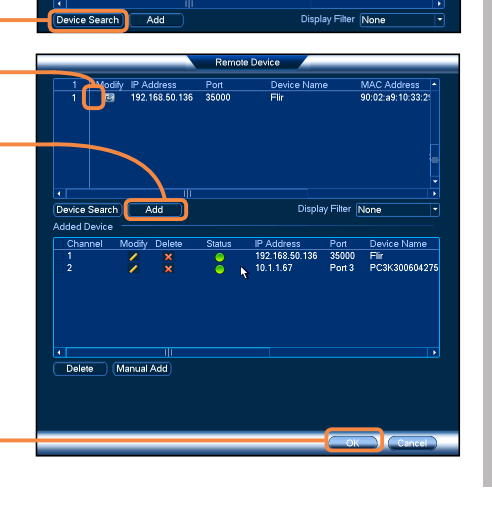

### **6.** Click **OK** to save changes.

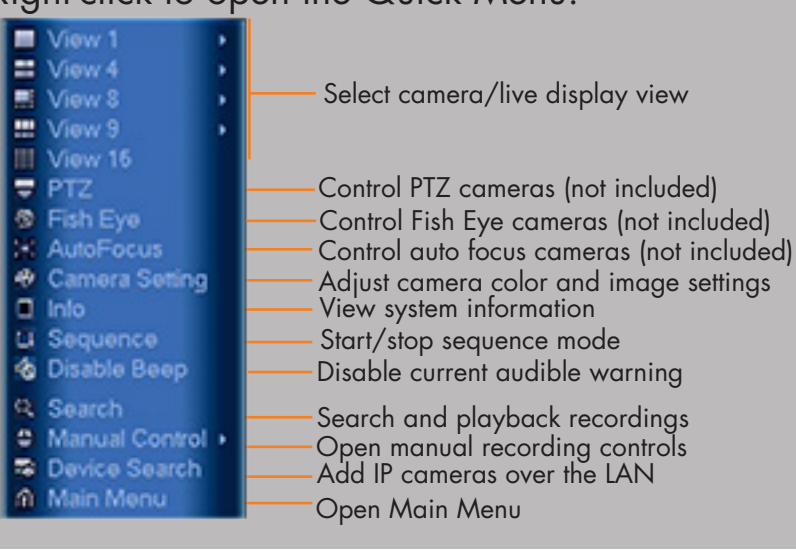